# **3. HARDWARE INSTALLATION**

## **3.1. UNPACKING**

The mainboard package should contain the following:

- The **5AMMC** mainboard.
- USER'S MANUAL for mainboard.
- Cable set for IDE ; BFloppy (Com2 Cable is Optional).
- Diskette for Mainboard Utility.
- ATI RAGE IIC AGP VGA DRIVER.

The mainboard contains sensitive electric components which can be easily damaged by static electricity, so the mainboard should be left in its original packing until it is installed.

Unpacking and installation should be done on a grounded anti-static mat.

The operator should be wearing an anti static wristband, grounded at the same point as the anti-static mat.

Inspect the mainboard carton for obvious damage. Shipping and handling may cause damage to your board. Be sure there are no shipping and handling damage on the board before proceeding.

After opening the mainboard carton, extract the system board and place it only on a grounded anti-static surface component side up. Again inspect the board for damage.

Press down on all of the socket IC's to make sure that they are properly seated. Do this only on with the board placed on a firm flat surface.

## **MDO NOT APPLY POWER TO THE BOARD IF IT HAS BEEN DAMAGED.**

It is assumed that the chassis is designed for a standard ATX 2.0 mainboard mounting. Place the chassis on the anti-static mat and remove the cover. Take the plastic clips, Nylon stand-off and screws for mounting the system board,

and keep them separate.

# **3.2. MAINBOARD LAYOUT**

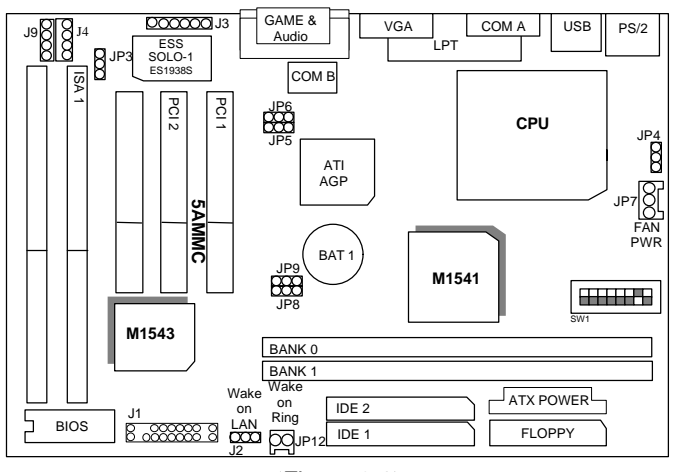

×Figure 3.1ÿ

# **3.3. QUICK REFERENCE FOR JUMPERS & CONNECTORS**

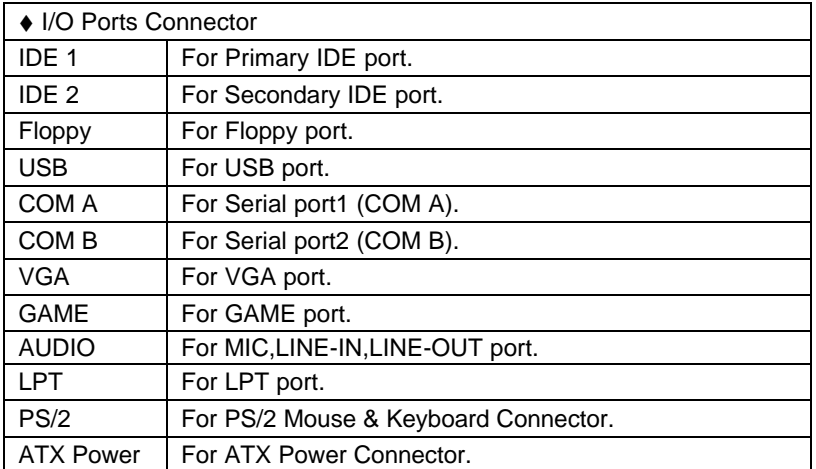

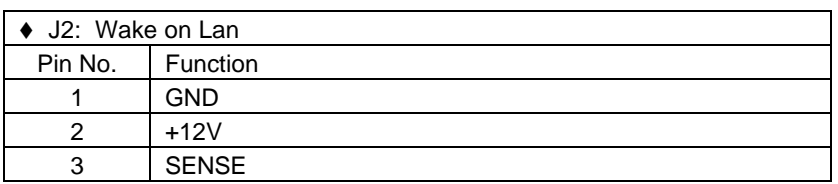

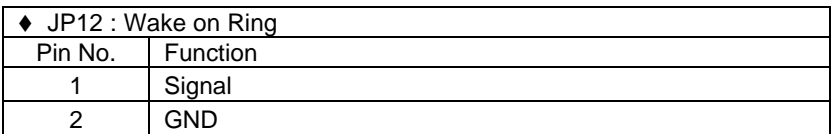

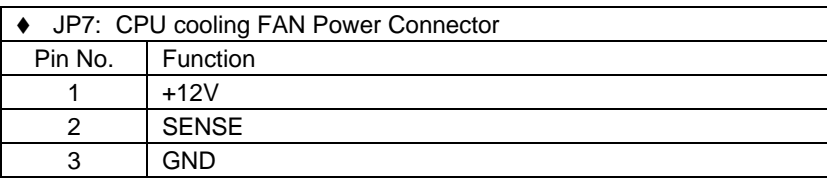

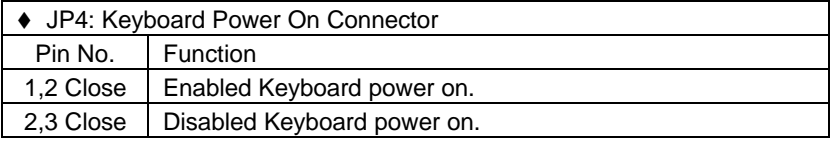

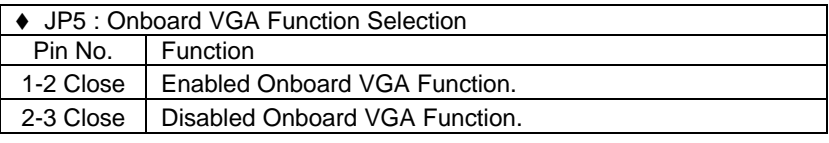

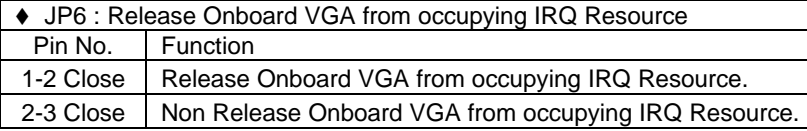

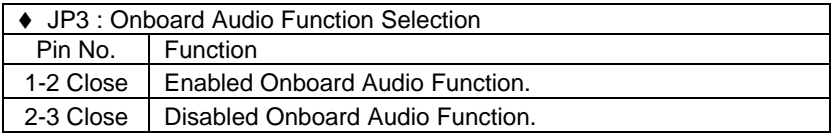

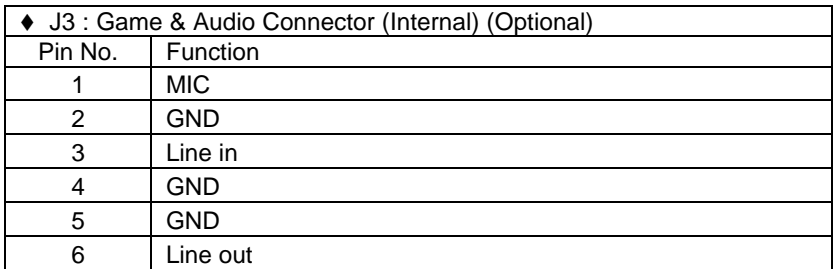

J1 : 2\*11 PIN Jumper

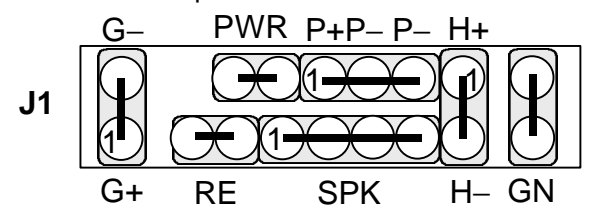

PWR : Soft Power Connector

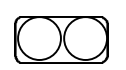

On – Off : For POWER ON or Suspend IN / OUT. On 4 sec : For POWER OFF before VGA Enable or CMOS setup select "delay 4sec." for POWER OFF mode.

RE : Reset Switch

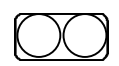

Open: Normal Operation Short: For Hardware Reset System

P+P− P−: Power LED

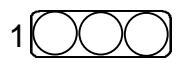

PIN 1: anode (+) PIN 2: cathode (−) PIN 3: cathode (−)

SPK: Speaker Connector

$$
1\n\underbrace{\bigodot\bigodot\bigodot}_{\text{PIN 2: NC}}\n\begin{array}{c}\n\text{PIN 1: VCC} \\
\text{PIN 2: NC} \\
\text{PIN 3: NC} \\
\text{PIN 4: Data}\n\end{array}
$$

HD: IDE Hard Disk Active LED

1

PIN 1: LED anode (+) PIN 2: LED cathode (−)

GN: Green Switch

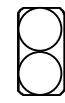

Open: Normal operation Short: Entering Green Mode

GD: Green Function Active LED

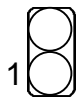

PIN 1: LED athode (+) PIN 2: LED cathode (−)

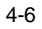

#### **3.4. SRAM INSTALLATION**

#### *Sync. SRAM (Pipeline Burst SRAM)*

If Sync SRAM Chip is installed, it consists of Pipeline Burst 1 Pc 64 K x 64 512KByte.

### **3.5. DRAM INSTALLATION**

The mainboard can be installed with 16 / 32 / 64 / 128 / 256 MB 168 pins DIMM module DRAM, and the DRAM speed must be 67~100 MHz for SDRAM. The DRAM memory system on mainboard consists of bank 0 & bank1 .

Because the 168 pins DIMM module is 64 bits width, using 1 PCS which can match a 64 bits system. The total memory size is 8 MB  $\sim$  512 MB DRAM. The DRAM installation position refer to Figure 3.1, and notice the Pin 1 of DIMM module must match with the Pin 1 of DIMM socket. Insert the DRAM DIMM module into the DIMM socket at Vertical angle. If there is a wrong direction of Pin 1, the DRAM DIMM module couldn't be inserted into socket completely.

#### **3.6. CPU INSTALLATION AND JUMPERS SETUP**

The system speed depends on the frequency of CLOCK GENERATOR. The user can change SW selection to set up the system speed to 66 / 75 /83 /95 100MHz for 3.3V/2.5V Pentium<sup>®</sup> Processor (133 / 166 / 200 MHz); MMX(166 / 200 / 233 MHZ), AMD K6-(166 / 200 / 233 / 266 / 300 ; K6-2(266 / 300 / 333 / 350 /380 / 400) , Cyrix / IBM 6x86MX (PR166 / PR200 / PR233 / PR266) ; MC ºPR300 / PR333, IDT C6-(200 / 225 / 266).

The mainboard can use Pentium<sup>®</sup> Processor, MMX, AMD-K6, AMD-K6-2, Cyrix / IBM 6x86MX, Cyrix MC <sup>o</sup>, ODT C6 CPU, and the CPU speed must match with the frequency of CLOCK GEN. It will cause system hanging up if the CLOCK GEN.'S frequency is faster than CPU's.

- $\bullet^*$  The CPU is a sensitive electric component and it can be easily damaged **by static electricity, so users must keep it away from metal surface when the CPU is installed onto mainboard.**
- $\bullet^*$  When the user installs the CPU on socket, please notice that the PIN 1 of **CPU is in the same corner as the PIN 1 of socket!**
- $\bullet^*$  Before the CPU is installed, the mainboard must be placed on a flat **plane in order to avoid being broken by the pressure of CPU installation.**

# ◆ SW: CPU INT./ EXT. FREQ. RATIO

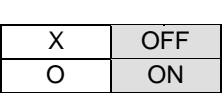

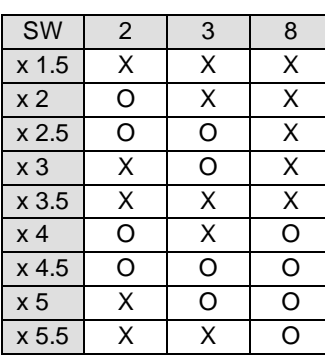

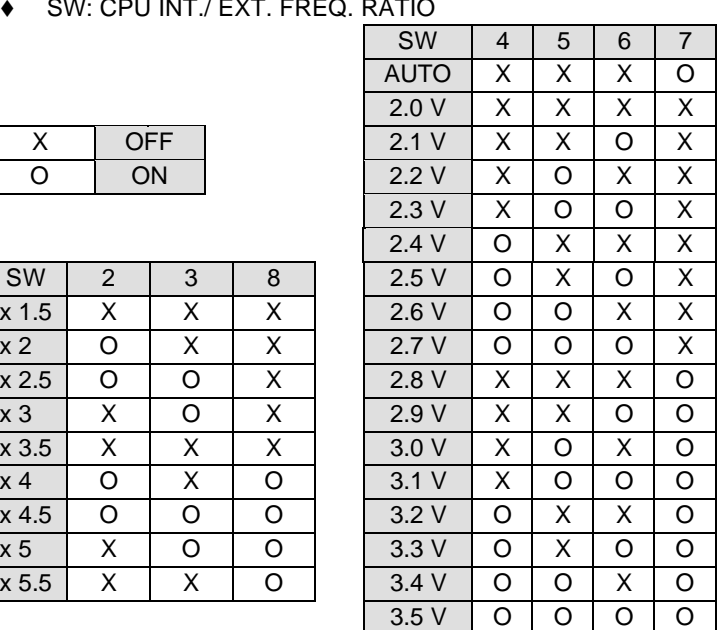

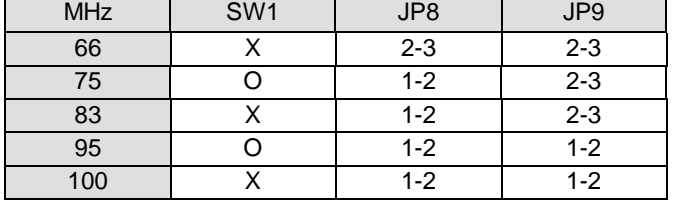

 $*$  Note: If Cyrix 6x86 is being used, please check the CPU Date Code after 605.

### **3.7. CMOS RTC & ISA CFG CMOS SRAM**

Built-in Real Time Clock (RTC) With 256B CMOS SRAM in M5819.

#### **3.8. SPEAKER CONNECTOR INSTALLATION**

There is a speaker in AT system for sound purpose. The 4-Pins connector **SPK** is used to connect speaker. The speaker can work well in both direction of connector when it is installed to the connector **SPK** on mainboard.

### **3.9. HARDWARE RESET SWITCH CONNECTOR INSTALLATION**

The RESET switch on panel provides users with HARDWARE RESET function which is almost the same as power-on/off. The system will do a cold start after the RESET switch is pushed and released by user. The RESET switch is a 2 PIN connector and should be installed to **RE** on mainboard.

## **3.10. GREEN FUNCTION INSTALLATION**

There is one jumper for the purpose of power saving, **GN**, to indicate the power saving function . If the **GD** is lighted on, the system is in green mode. The **GN** switch will force the system into green mode .

#### **3.11. PERIPHERAL DEVICE INSTALLATION**

After installation of the device and setup of the jumpers, the mainboard can be mounted into the case and fixed by screw. To complete the mainboard installation, the peripheral devices could be installed now. The basic system needs a display interface card and a storage device.

If a PCI - Bus device is to be installed in the system, any one of three PCI - Bus slots can be used for Slave or Master PCI - Bus device.

After installing the peripheral device, the user should check everything again and prepare to power-on the system.

# **4. BIOS CONFIGURATION**

Award's BIOS ROM has a built-in Setup program that allows users to modify the basic system configuration.

This type of information is stored in battery-backed CMOS SRAM so that it retains the Setup information when the power is turned off.

### **4.1. ENTERING SETUP**

Power ON the computer and press <Del> immediately will allow you to enter Setup.

The other way to enter Setup is to power on the computer, when the below message appears briefly at the bottom of the screen during the POST (Power On Self Test), press <Del> Key or simultaneously press <Ctrl>, <Alt>, and <Esc> keys.

#### **üPress DEL to enter SETUP.**

If the message disappears before you respond and you still wish to enter Setup, restart the system to try again by turning it OFF then ON or pressing the "RESET" bottom on the system case.

You may also restart by simultaneously press <Ctrl>,<Alt>, and <Del> keys.

# **4.2. CONTROL KEYS**

BIOS Configuration

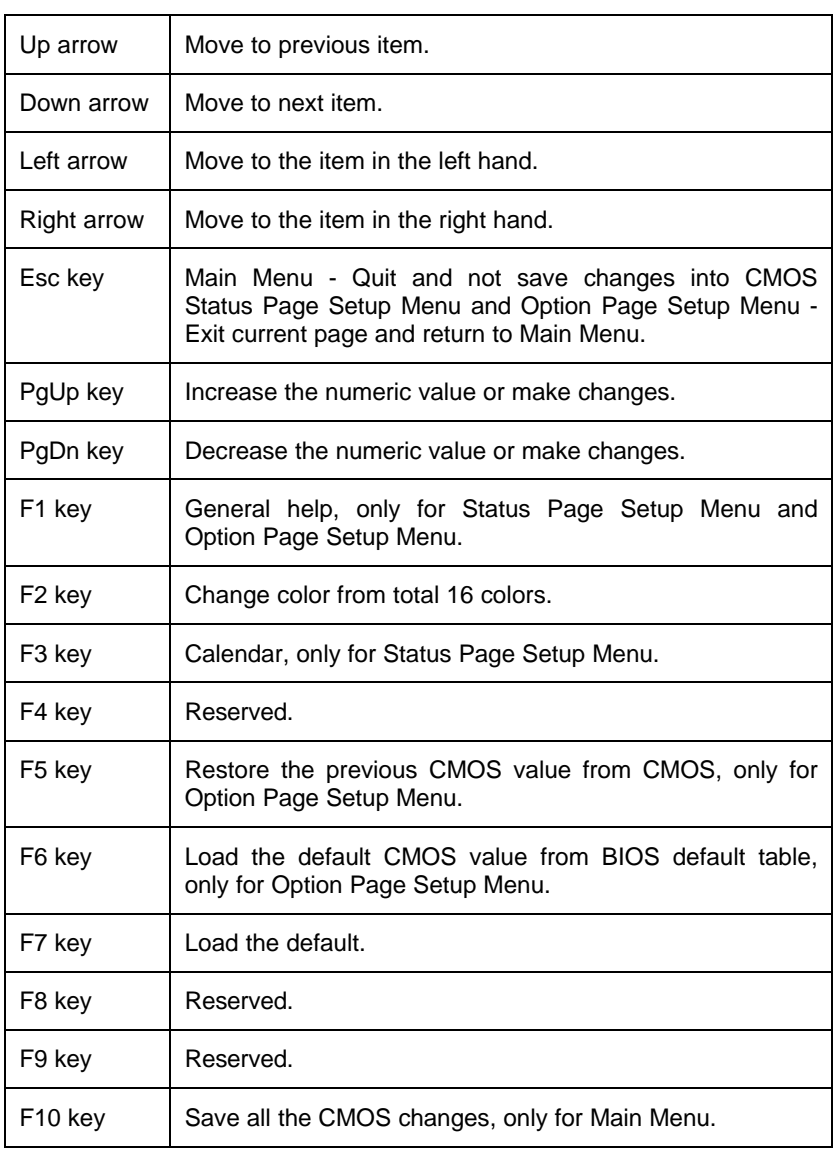

# **4.3. GETTING HELP**

#### *4.3.1. Main Menu\*

The on-line description of the highlighted setup function is displayed at the bottom of the screen.

### *4.3.2. Status Page Setup Menu / Option Page Setup Menu*

Press F1 to pop up a small help window that describes the appropriate keys to use and the possible selections for the highlighted item. To exit the Help Window press <Esc>.

## **4.4. THE MAIN MENU**

Once you enter Award BIOS CMOS Setup Utility, the Main Menu (Figure 4.1) will appear on the screen.

The Main Menu allows you to select setup functions and exit choices. Use arrow keys to select among the items and press <Enter> to accept or enter the sub-menu.

| STANDARD CMOS SETUP                   | INTEGRATED PERIPHERALS             |
|---------------------------------------|------------------------------------|
| <b>BIOS FEATURES SETUP</b>            | SUPERUISOR PASSWORD                |
| <b>CHIPSET FEATURES SETUP</b>         | USER PASSWORD                      |
| POWER MANAGEMENT SETUP                | IDE HDD AUTO DETECTION             |
| PNP/PCI CONFIGURATION                 | SAVE & EXIT SETUP                  |
| LOAD BIOS DEFAULTS                    | EXIT WITHOUT SAVING                |
| <b>LOAD SETUP DEFAULTS</b>            |                                    |
| Esc : Quit<br>F10 : Save & Exit Setup | ↑↓ ◆ ←<br>(Shift)F2 : Change Color |

Figure 4.1: Main Menu

Standard CMOS setup

This setup page includes all the items in a standard compatible BIOS.

• BIOS features setup

This setup page includes all the items of Award special enhanced features.

Chipset features setup

This setup page includes all the items of chipset special features.

• Power management setup

This setup page includes all the items of Green function features.

• PNP/PCI configuration

This setup page includes all the items of PNP/PCI configuration features.

• Load BIOS defaults

BIOS defaults indicates the most appropriate value of the system parameter which the system would be in safe configuration.

• Load setup defaults

Setup defaults indicates the most appropriate value of the system parameter which the system would be in safe configuration.

• Integrated Peripherals

This setup page includes all the items of peripherals features.

• Supervisor Password

Change, set, or disable password. It allows you to limit access to the system and Setup, or just to Setup.

• User Password

Change, set, or disable password. It allows you to limit access to the system.

• IDE HDD auto detection

Automatically configure hard disk parameter.

• Save & exit setup

Save CMOS value changes to CMOS and exit setup.

• Exit without save

Abandon all CMOS value changes and exit setup.

# **4.5. STANDARD CMOS SETUP MENU**

The items in Standard CMOS Setup Menu (Figure 4.2) are divided into 9 categories. Each category includes no, one or more than one setup items. Use the arrows to highlight the item and then use the <PgUp> or <PgDn> keys to select the

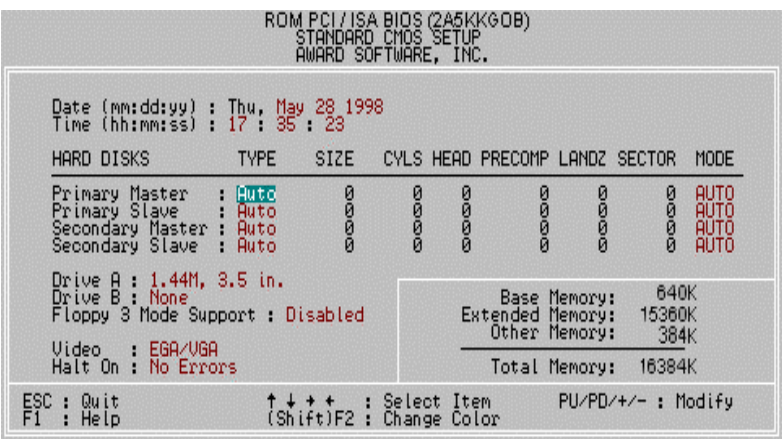

value you want in each item.

Figure 4.2: Standard CMOS Setup Menu

#### • Date

The date format is <day>, <date> <month> <year>. Press <F3> to show the calendar.

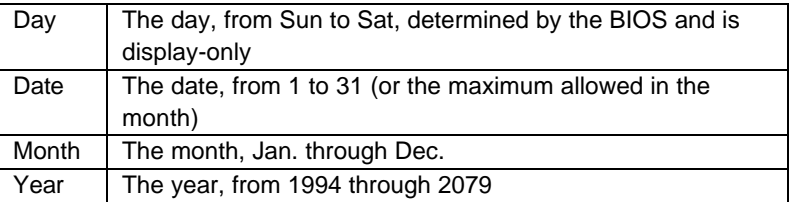

• Time

The time format in <hour> <minute> <second>.

The time is calculated base on the 24-hour military-time clock.

For example, 1 p.m. is 13:00:00.

#### • Primary HDDs / Secondary HDDs

The category identify the types of hard disk from drive C to drive F 4 devices that has been installed in the computer. There are three options for definable type; User, Auto and None .

Type User is user-definable; and type Auto means automatically detecting HDD's type and None means No IDE HDD installed.

If you select Type User, related information is asked to be entered to the following items.

Enter the information directly from the keyboard and press <Enter>.

Those information should be provided in the documentation from your hard disk vendor or the system manufacturer.

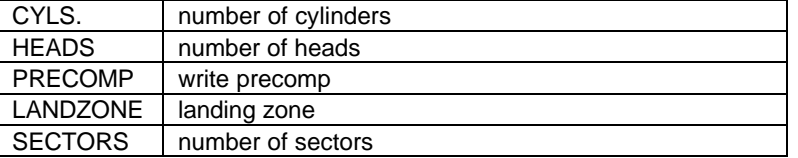

If a hard disk has not been installed select NONE and press <Enter>.

• Drive A type / Drive B type

The category identify the types of floppy disk drive A or drive B that has been installed in the computer.

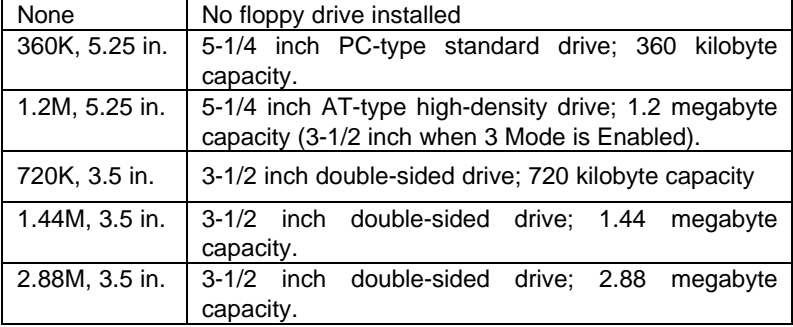

• Floppy 3 Mode Support (for Japan Area)

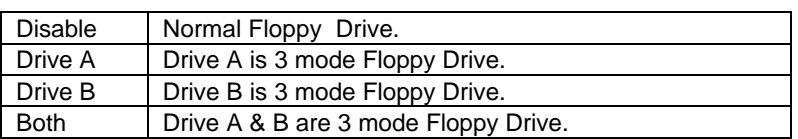

• Video

The category detects the type of adapter used for the primary system monitor that must match your video display card and monitor.

Although secondary monitors are supported, you do not have to select the type in setup.

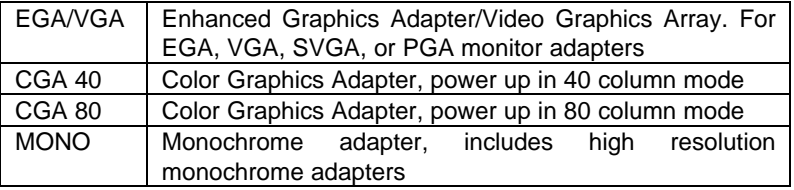

#### • Halt on

The category determines whether the computer will stop if an error is detected during power up.

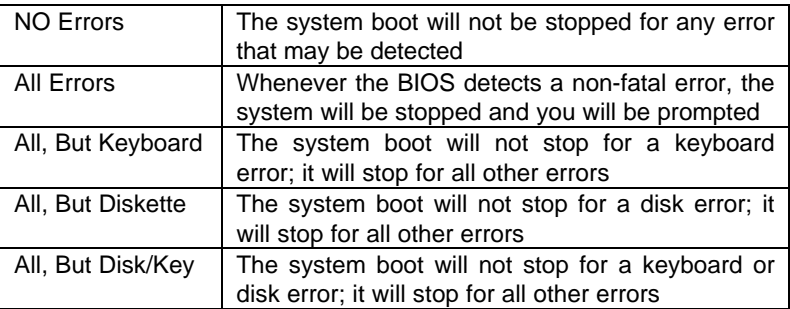

#### **Memory**

The category is display-only which is determined by POST (Power On Self Test) of the BIOS.

### **Base Memory**

The POST of the BIOS will determine the amount of base (or conventional) memory installed in the system.

The value of the base memory is typically 512 K for systems with 512 K memory installed on the motherboard, or 640 K for systems with 640K or more memory installed on the

# Motherboard.

## Extended Memory

The BIOS determines how much extended memory is present during the POST.

This is the amount of memory located above 1 MB in the CPU's memory address map.

## **Expanded Memory**

Expanded Memory in memory defined by the Lotus / Intel / Microsoft (LIM) standard as EMS.

Many standard DOS applications can not utilize memory above 640, the Expanded Memory Specification (EMS) swaps memory which not utilized by DOS with a section, or frame, so these applications can access all of the system memory.

Memory can be swapped by EMS is usually 64K within 1 MB or memory above 1 MB, depends on the chipset design.

Expanded memory device driver is required to use memory as Expanded Memory.

#### **Other Memory**

This refers to the memory located in the 640 to 1024 address space. This is memory that can be used for different applications.

DOS uses this area to load device drivers to keep as much base memory free for application programs. Most use for this area is Shadow RAM.

## **4.6. BIOS FEATURES SETUP**

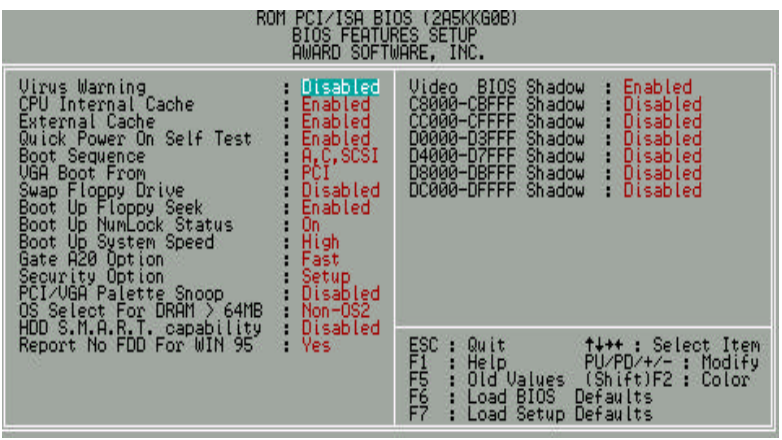

Figure 4.3: BIOS Features Setup

• Virus Warning

This category flashes on the screen. During and after the system boots up, any attempt to write to the boot sector or partition table of the hard disk drive will halt the system and the following error message will appear, in the mean time, you can run anti-virus program to locate the problem.

The default value is Disabled.

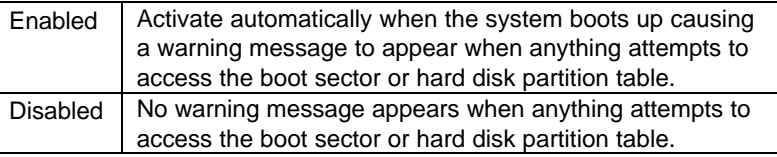

• CPU Internal Cache / External Cache

These two categories speed up memory access. However, it depends on CPU / chipset design.

The default value is Enabled.

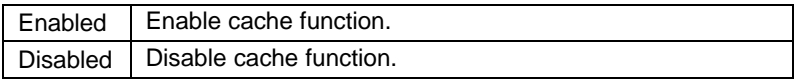

• Quick Power On Self Test

This category speeds up Power On Self Test (POST) after you power on the computer. If it set to Enable, BIOS will skip some check items during POST.

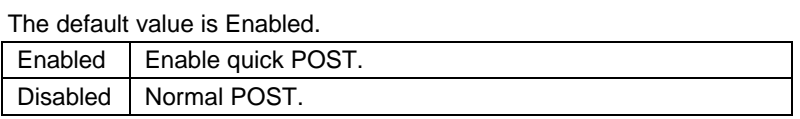

## • Boot Sequence

This category determines which drive computer searches first for the disk operating system (i.e., DOS). Default value is A, C, SCSI.

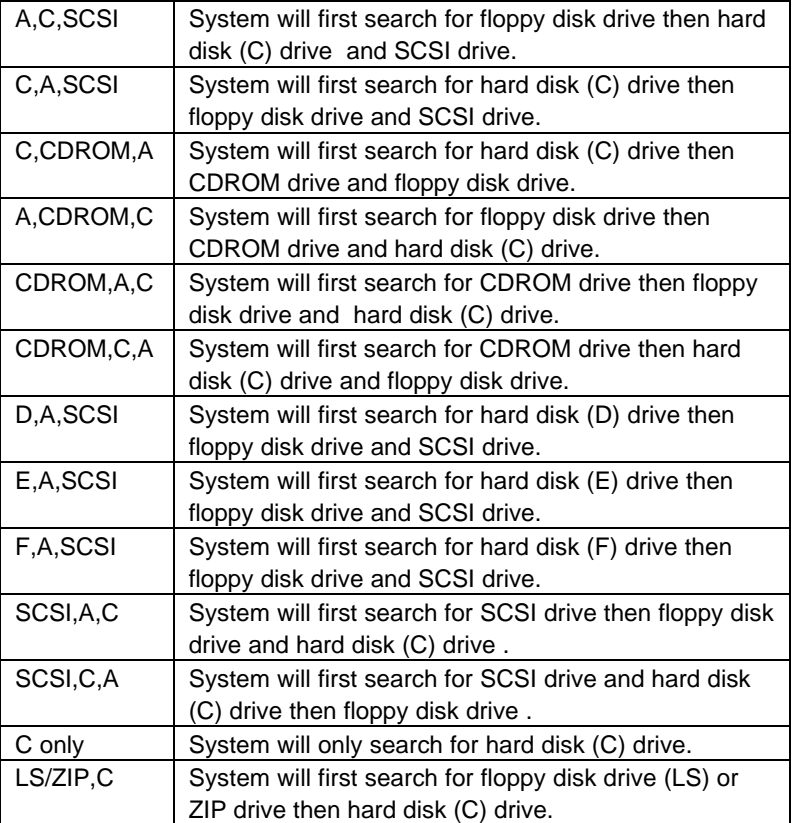

• VGA Boot From

The default value is PCI.

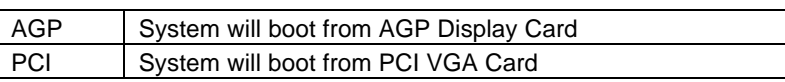

• Swap Floppy Drive

The default value is Disabled.

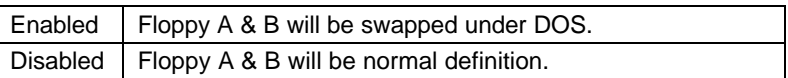

• Boot Up Floppy Seek

During POST, BIOS will determine if the floppy disk drive installed is 40 or 80 tracks. 360 type is 40 tracks while 720 , 1.2 and 1.44 are all 80 tracks.

The default value is Enabled.

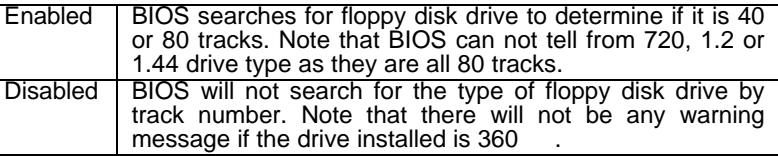

Boot Up NumLock Status

The default value is On.

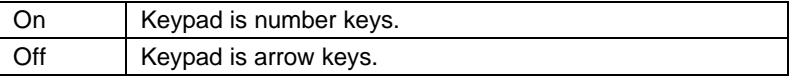

Boot Up System Speed

The default value is High.

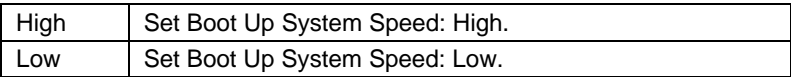

Gate A20 Option

The default value is Fast.

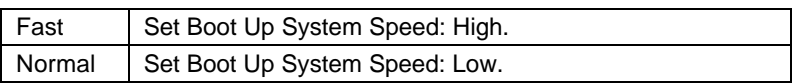

Security option

The default value is Setup.

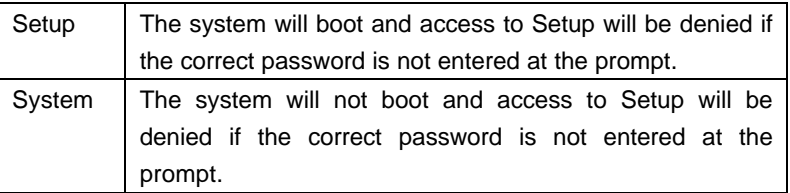

- $\bullet^*$  To disable security, select PASSWORD SETTING at Main Menu and then **you will be asked to enter password. If the user does not type anything and just press <Enter>, it will disable security. Once the security is disabled, the system will boot and you can enter Setup freely.**
- PCI/VGA Palette Snoop

The default value are Disabled.

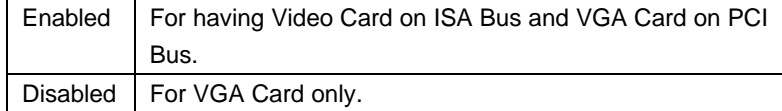

• OS Select For DRAM>64MB

The default value is Non-OS2.

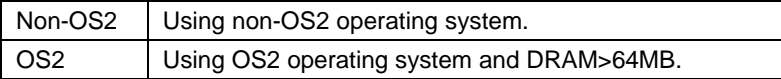

• HDD S.M.A.R.T. Capability

The default value is Disable.

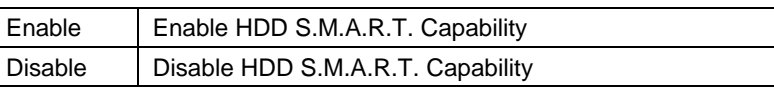

• Report No FDD For WIN 95

The default value is YES.

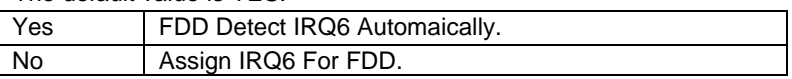

• Video BIOS Shadow

It determines whether video BIOS will copied to RAM, however, it is optional from chipset design. Video Shadow will increase the video speed.

The default value is Enable.

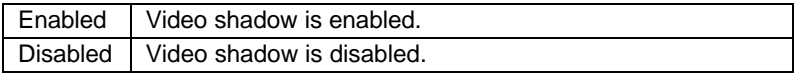

• C8000 - CFFFF Shadow / D0000 - DFFFF Shadow

These categories determine whether optional ROM will be copied to RAM by 16 byte. The default value are Disabled.

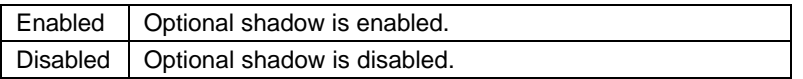

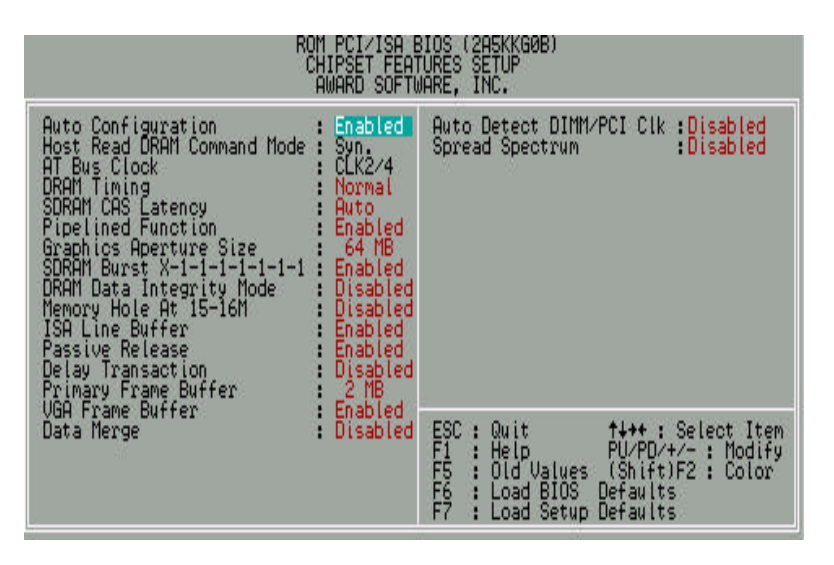

## **4.7. CHIPSET FEATURES SETUP**

Figure 4.4: Chipset Features Setup

Auto Configuration

The default value is Enabled.

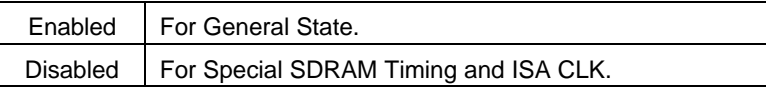

• Host Read DRAM Command Mode.

The default value is Syn.

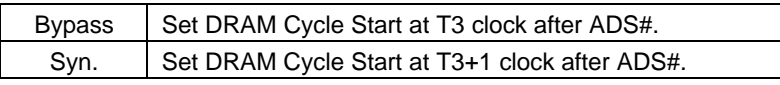

**AT Bus Clock** 

The default value is CLK2/4.

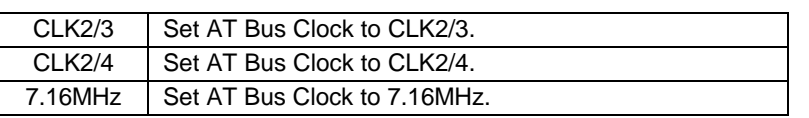

• DRAM Timing

The default value is Normal.

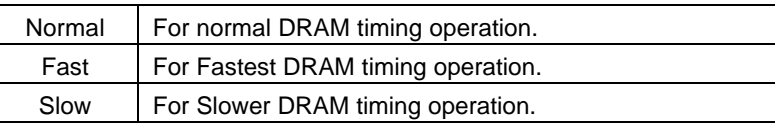

• SDRAM CAS Latency

The default value is AUTO.

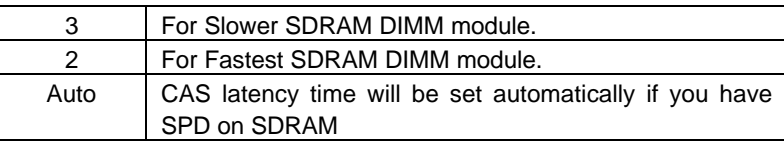

• Pipelined Function

The default value is Enable.

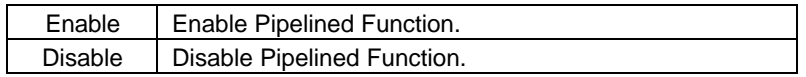

• Graphics Aperture Size

The default value is 64MB.

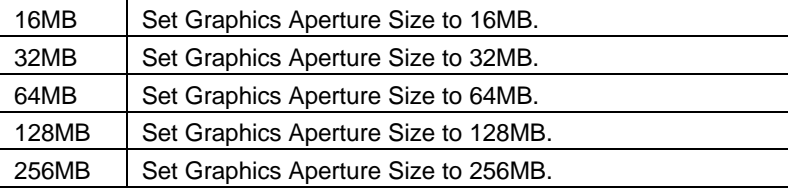

• SDRAM Burst X-1-1-1-1-1-1-1

The default value is Enable.

BIOS Configuration

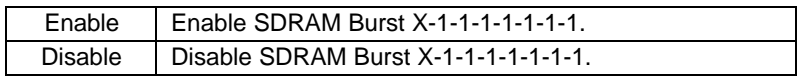

## • DRAM Data Integrity Mode

The default value is Disable.

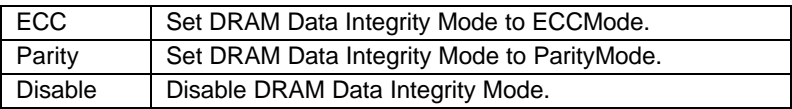

• Memory Hole at 15M-16M

The default value is Disabled.

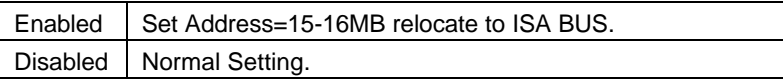

• ISA Line Buffer

The default value is Enabled.

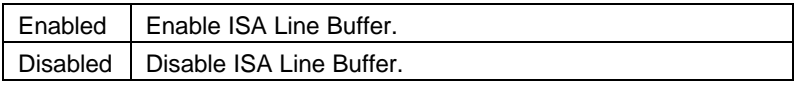

Passive Release

The default value is Enabled.

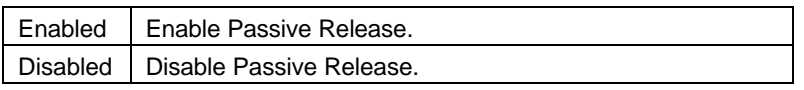

• Delay Transaction

The default value is Disabled.

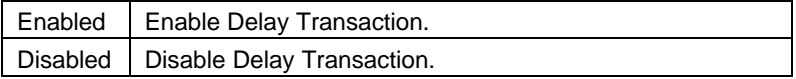

# • Primary Frame Buffer

The default value is 2MB.

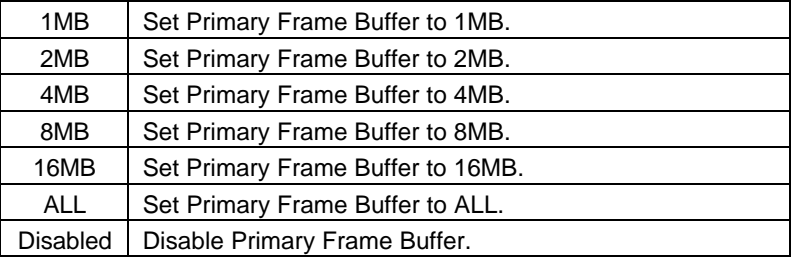

• VGA Frame Buffer

The default value is Enabled.

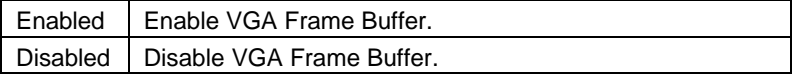

• Data Merge

The default value is Disabled.

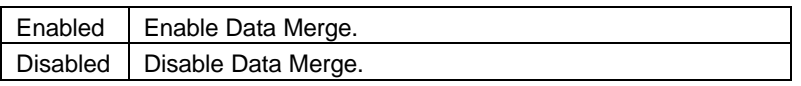

• Auto Detect DIMM/PCI Clk

The default value is Disabled.

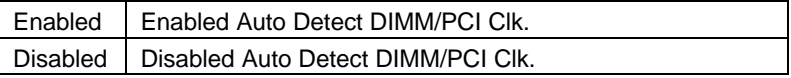

• Spread Spectrum

The default value is Disabled.

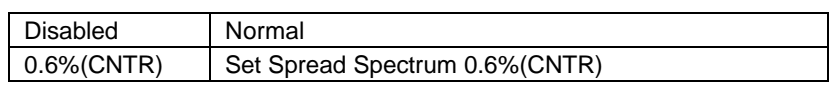

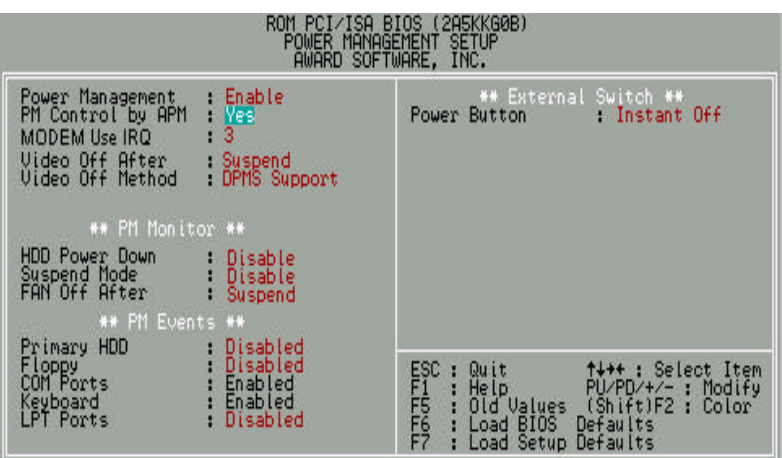

# **4.8. POWER MANAGEMENT SETUP**

Figure 4.5: Power Management Setup

• Power Management

The default value is Enabled.

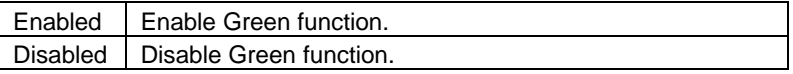

• PM Control by APM

The default value is Yes.

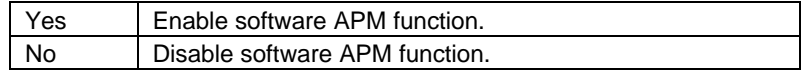

• MODEM use IRQ

The default value is 3.

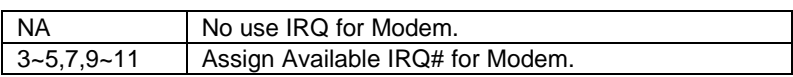

### • Video off After

The default value is Suspend.

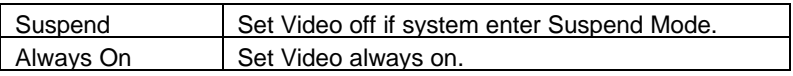

• Video Off Method

The default value is DPMS Support.

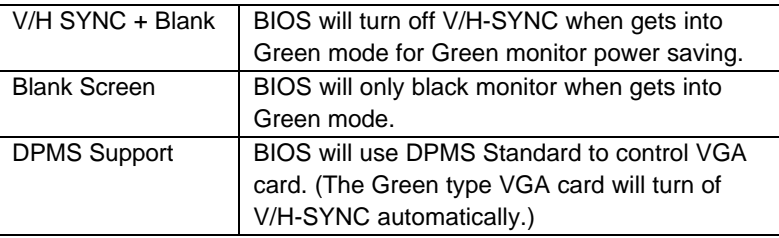

• HDD Power Down

The default value is Disable.

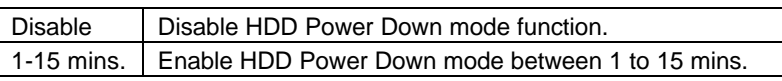

• Suspend Mode

The default value is Disable.

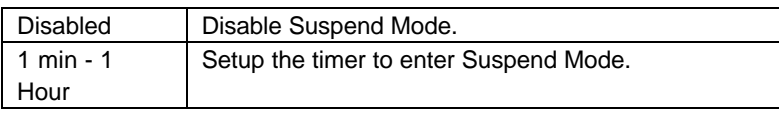

• FAN Off After

The default value is Suspend.

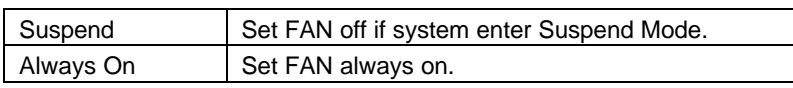

# • Primary HDD

The default value is Disabled.

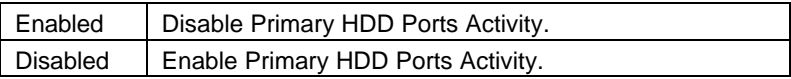

• Floppy

The default value is Disabled.

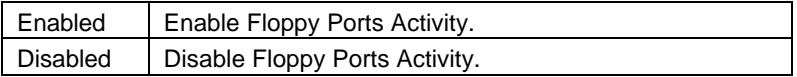

COM Ports

The default value is Enable.

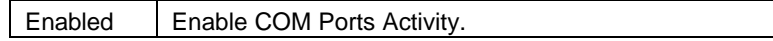

• Keyboard

The default value is Enable.

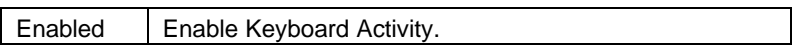

• LPT Ports

The default value is Disabled.

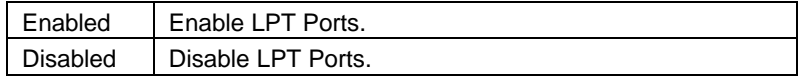

• Power Button

The default value is Instant Off.

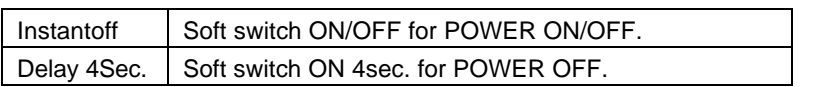

## **4.9.PNP/PCI CONFIGURATION**

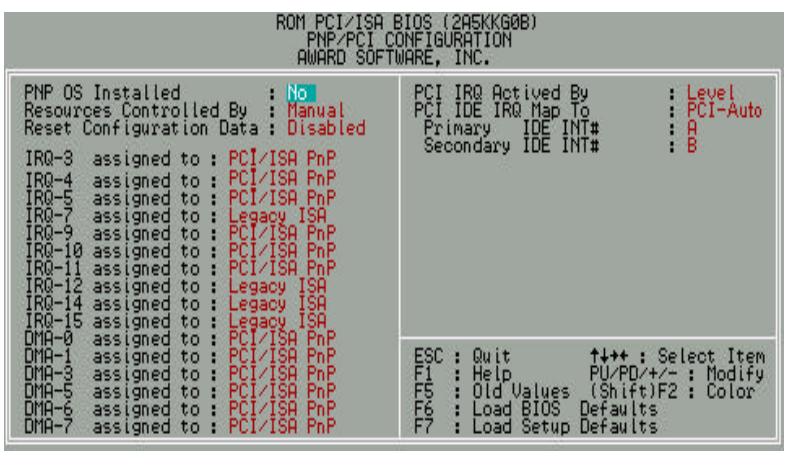

Figure 4.6:PCI Slot Configuration

• PNP OS Installed

The default value is No.

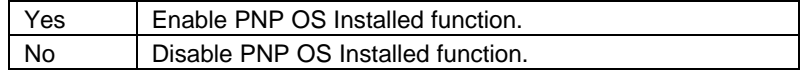

Resources Controlled by

The default value is Manual.

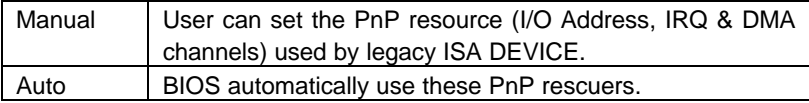

**Reset Configuration Data** 

The default value is Disabled.

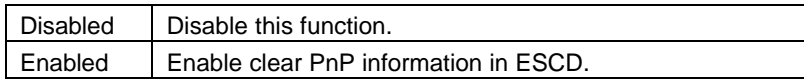

• IRQ (3,4,5,7,9,10,11,12,14,15), DMA(0,1,3,5,6,7) assigned to

The default value is "Legacy ISA" or "PCI/ISA PnP".

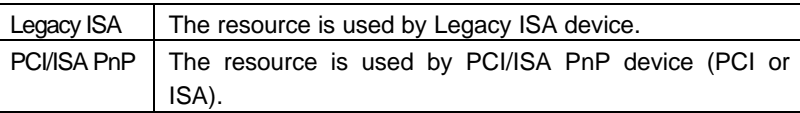

• PCI IRQ Actived By

The default value is Level.

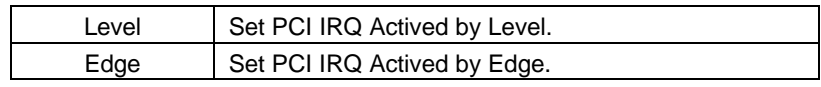

• PCI IDE IRQ Map To

The default value is PCI-AUTO.

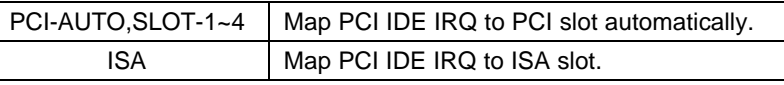

• Primary/Secondary IDE INT#

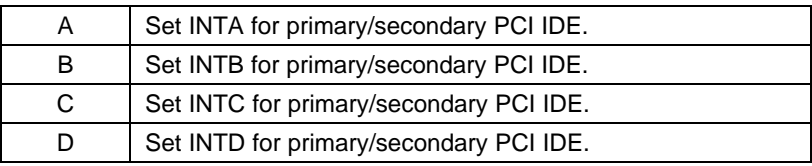

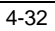

BIOS Configuration

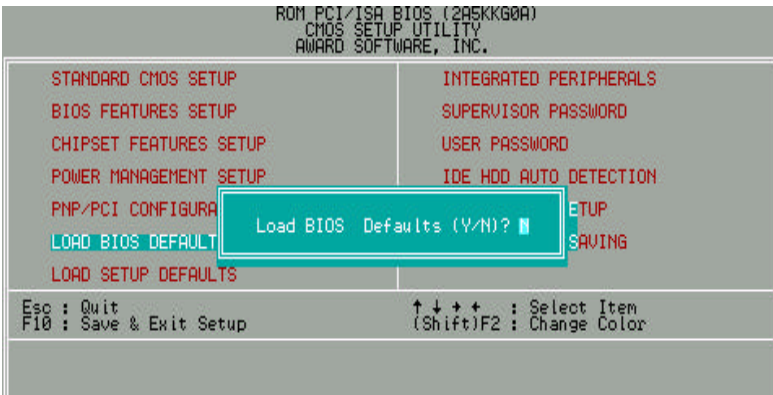

# **4.10. LOAD BIOS DEFAULTS**

Figure 4.7: Load BIOS Defaults

• Load BIOS Defaults

To load BIOS defaults value to CMOS SRAM, enter "Y". If not, enter "N".

## **4.11. LOAD SETUP DEFAULTS**

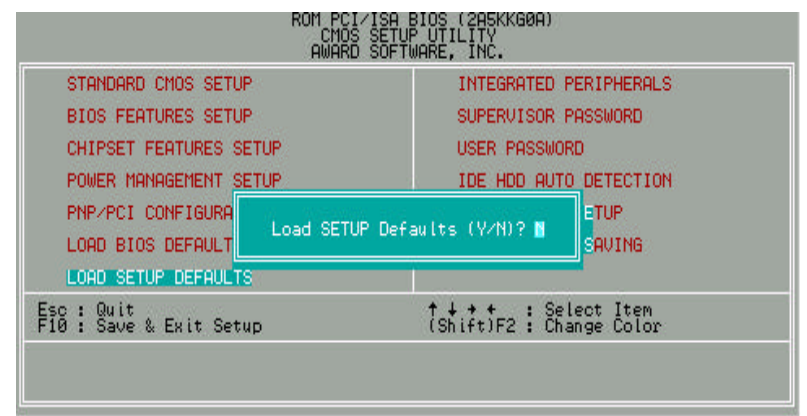

Figure 4.8: Load Setup Defaults

• Load SETUP Defaults

To load SETUP defaults value to CMOS SRAM, enter "Y". If not, enter "N".

 $\bullet$ <sup>®</sup> If there is any problem occurred, loading SETUP DEFAULTS step is **recommended.**

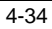

# **4.12. INTEGRATED PERIPHERALS**

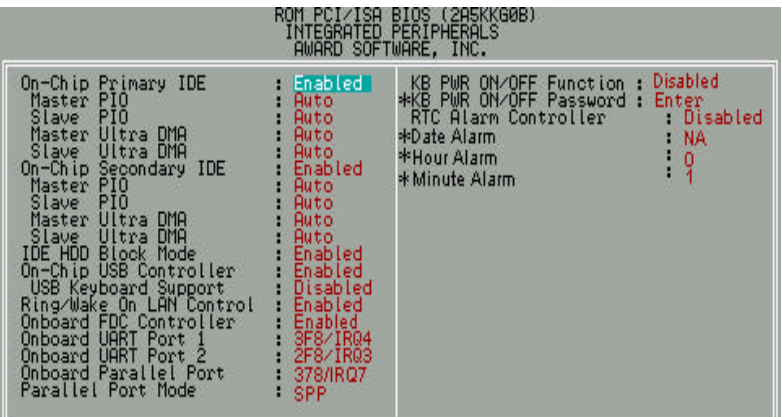

Figure 4.9: Integrated peripherals

∗When KB PWR ON/OFF Function set Password, KB PWR ON/OFF Password : Enter will show up.

∗∗These three items will show up when RTC Alarm Controller is enabled.

• On-Chip Primary IDE

The default value is Enabled.

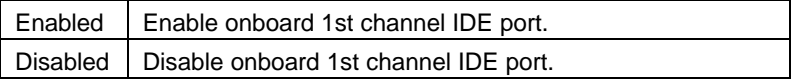

• Master PIO (for onboard IDE 1st channel).

The default value is Auto.

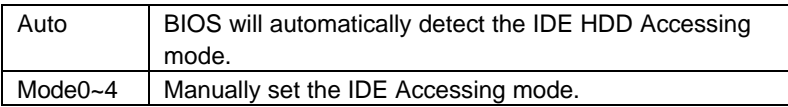

• Slave PIO (for onboard IDE 1st channel).

The default value is Auto.

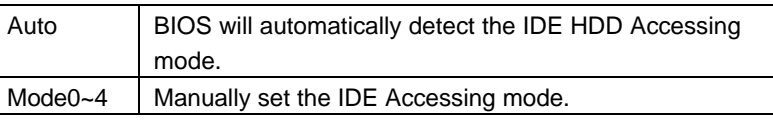

• Master Ultra DMA (for onboard IDE 1st channel).

The default value is Auto.

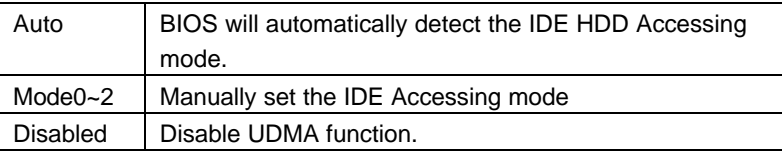

• Slave Ultra DMA (for onboard IDE 1st channel).

The default value is Auto.

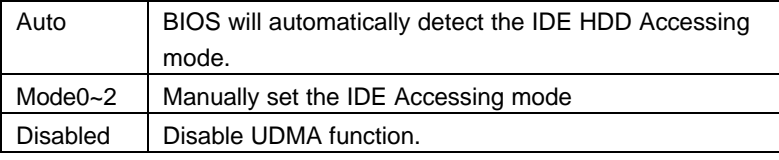

On-Chip Secondary IDE

The default value is Enabled.

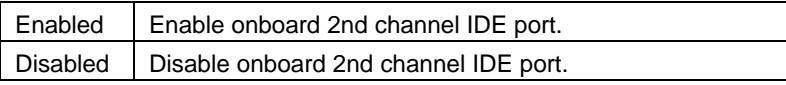

• Master PIO (for onboard IDE 2nd channel).

The default value is Auto.

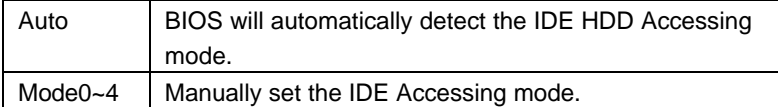

• Slave PIO (for onboard IDE 2nd channel).

The default value is Auto.

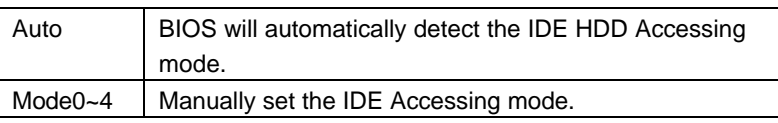

• Master Ultra DMA (for onboard IDE 2nd channel).

The default value is Auto.

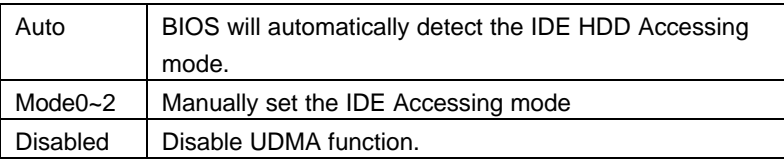

• Slave Ultra DMA (for onboard IDE 2nd channel).

The default value is Auto.

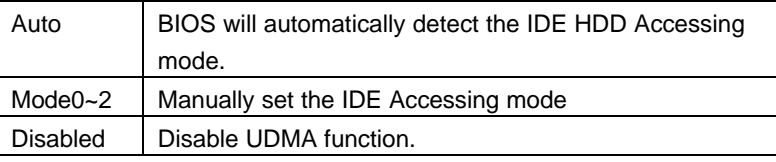

• IDE HDD Block Mode

The default value is Enabled.

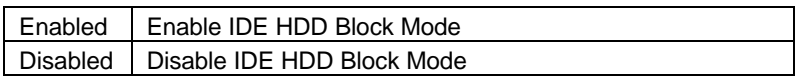

• On-Chip USB Controller

The default value is Enabled.

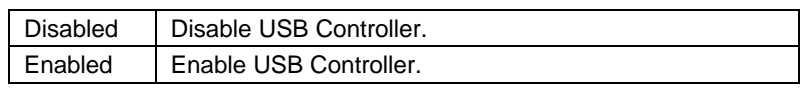

• USB Keyboard Support

The default value is Disabled.

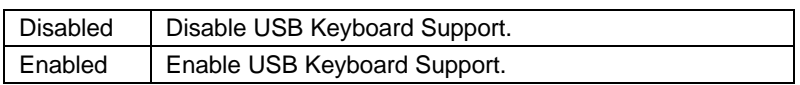

• Ring / Wake On Lan Control

The default value is Enable.

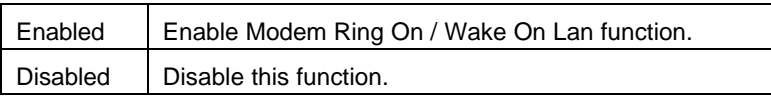

• Onboard FDC Controller

The default value is Enabled.

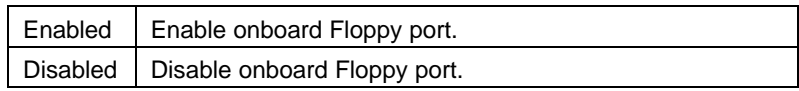

• Onboard Serial Port 1

The default value is 3F8/IRQ4.

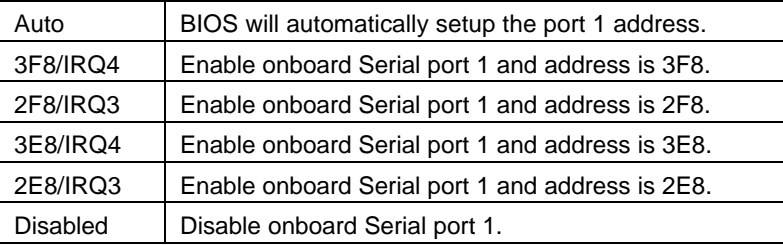

• Onboard Serial Port 2

The default value is 2F8/IRQ3.

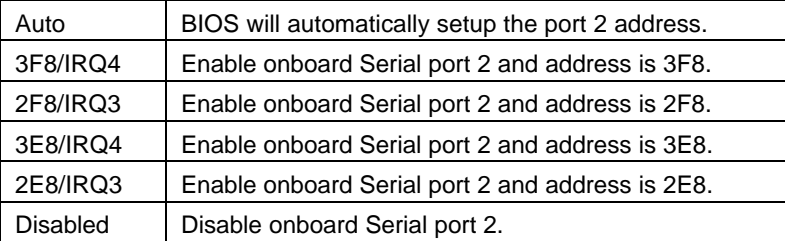

• Onboard Parallel port

The default value is 378/IRQ7.

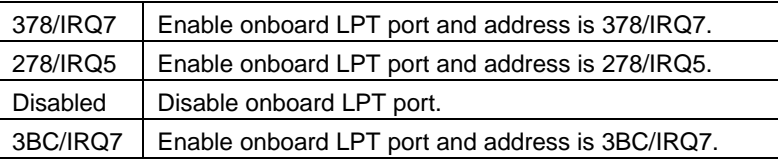

• Parallel Port Mode

The default value is SPP.

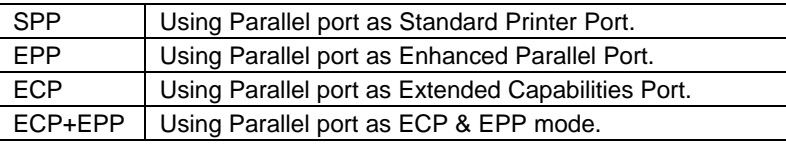

• KB PWR ON/OFF Function

The default value is Disabled.

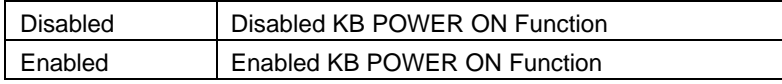

• KB PWR ON/OFF Password

The default value is Enter.

- G<sup>\*</sup>KB PWR ON/OFF Function Set Password, KB PWR ON/OFF Password : Enter will show up. When users enabled KB PWR ON/OFF Function, please set password with three different characters, and press the three different characters password at the same time.
	- For example, if users set " abc" as password , then he would press
	- "a" "b" "c" at the same time. (a-b-c is hot key).
- RTC Alarm Controller

The default value is Disabled.

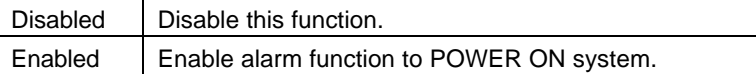

If RTC Alarm Controller is Enabled.

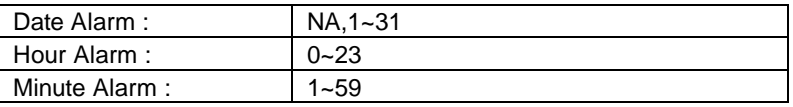

# **4.13. SUPERVISOR / USER PASSWORD**

When you select this function, the following message will appear at the center of

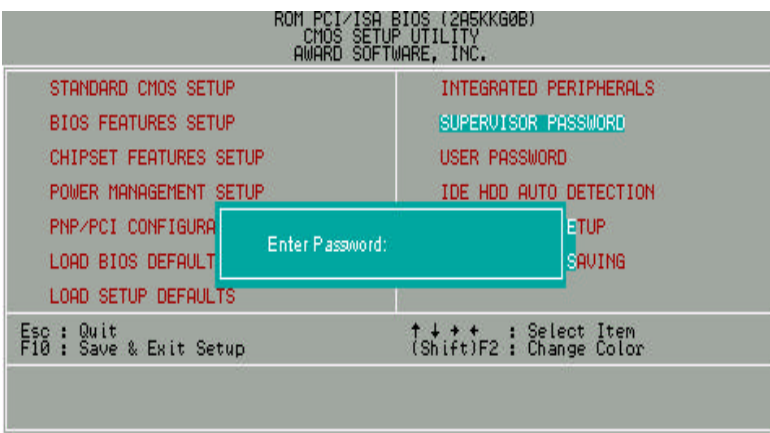

the screen to assist you in creating a password.

Figure 4.10: Password Setting

Type the password, up to eight characters, and press <Enter>. The password typed now will clear previously entered password from CMOS memory.

You will be asked to confirm the password. Type the password again and press <Enter>. You may also press <Esc> to abort the selection and not enter a password.

To disable password, just press <Enter> when you are prompted to enter password. A message will confirm the password being disabled.

Once the password is disabled, the system will boot and you can enter Setup freely.

#### PASSWORD DISABLED

If you select System at Security Option of BIOS Features Setup Menu, you will be prompted for the password every time the system is rebooted or any time you try to enter Setup.

If you select Setup at Security Option of BIOS Features Setup Menu, you will be prompted only when you try to enter Setup.

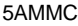

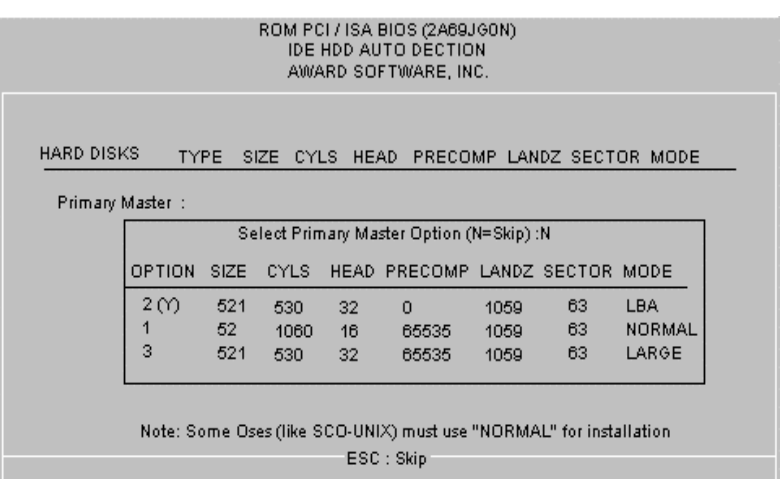

# **4.14. IDE HDD AUTO DETECTION**

Figure 4.11: IDE HDD Auto Detection

Type "Y" will accept the H.D.D. parameter reported by BIOS.

Type "N" will keep the old H.D.D. parameter setup. If the hard disk cylinder NO. is over 1024, then the user can select LBA mode or LARGE mode for DOS partition larger than 528 MB.

BIOS Configuration

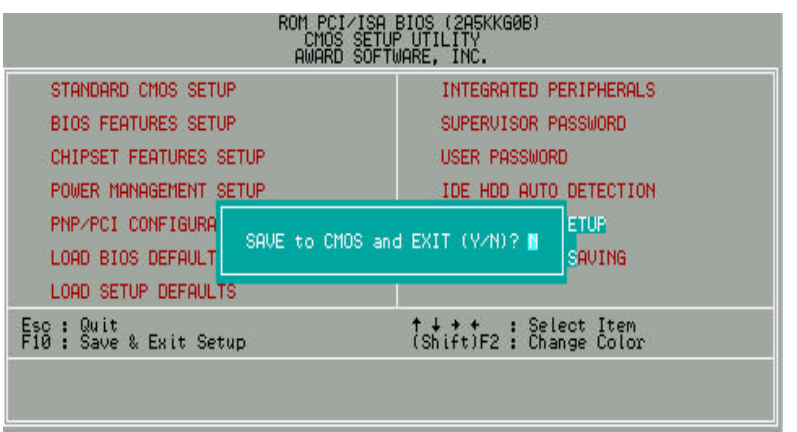

# **4.15. SAVE & EXIT SETUP**

Figure 4.12: Save & Exit Setup

Type "Y" will quit the Setup Utility and save the user setup value to RTC CMOS SRAM.

Type "N" will return to Setup Utility.

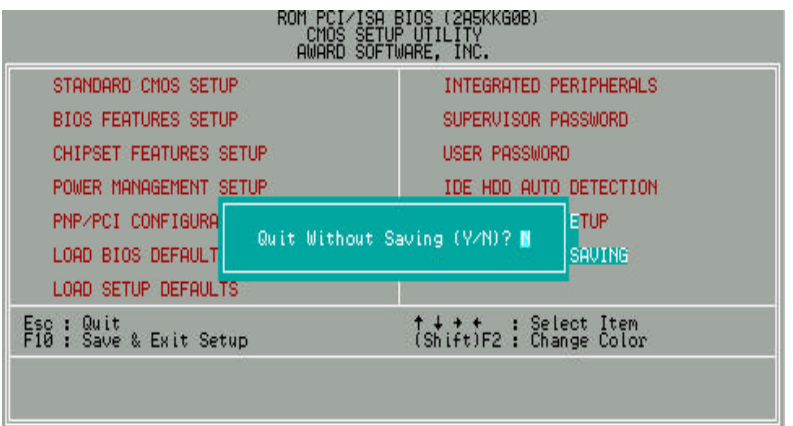

# **4.16. EXIT WITHOUT SAVING**

Figure 4.13: Exit Without Saving

Type "Y" will quit the Setup Utility without saving to RTC CMOS SRAM.

Type "N" will return to Setup Utility.

# **5. Troubleshooting**

How to remove *" ?PCI Universal Serial Bus"* under the Windows 95 ?

## **Method 1:**

1.Please Install Windows 95 OSR2.1 attached file "USBSUPP.EXE"

2.Run this file and then system will restart.

3.Please go to the Device Manager , and remove "?PCI Universal Serial Bus".

4.Please press "Refresh" button.

5.System will request your USB Driver under the directory c:\windows\system\openhci.sys

6.Choose this directory and press "OK", System will find Open HCI' s USB Driver.

7.Restart your system.

# **Method 2:**

- 1. Go to the web site of ALi (http://www.ali.com.tw/eframes.htm)
- 2. Download ALi USB Host Controller Supplement.
- 3. Install the file according to readme.

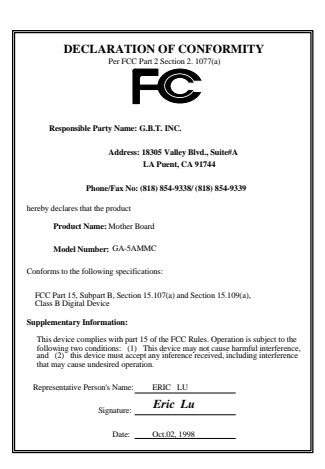

#### **FCC Compliance Statement:**

This equipment has been tested and found to comply with limits for a Class B digital device , pursuant to Part 15 of the FCC rules. These limits are designed to provide reasonable protection against harmful interference in residential installations. This equipment generates, uses, and can radiate radio frequency energy, and if not installed and used in accordance with the instructions, may cause harmful interference to radio communications. However, there is no guarantee that interference will not occur in a particular installation. If this equipment does

cause interference to radio or television equipment reception, which can be determined by turning the equipment off and on, the user is encouraged to try to correct the interference by one or more of the following measures:

-Reorient or relocate the receiving antenna

-Move the equipment away from the receiver

-Plug the equipment into an outlet on a circuit different from that to which the receiver is connected

-Consult the dealer or an experienced radio/television technician for additional suggestions

You are cautioned that any change or modifications to the equipment not expressly approve by the party responsible for compliance could void Your authority to operate such equipment.

This device complies with Part 15 of the FCC Rules. Operation is subjected to the following two conditions 1) this device may not cause harmful interference and 2) this device must accept any interference received, including interference that may cause undesired operation.

Declaration of Conformity We, Manufacturer/Importer (full address)

**G.B.T. Technology Träding GMBH Ausschlager Weg 41, 1F, 20537 Hamburg, Germany**

declare that the product ( description of the apparatus, system, installation to which it refers)

**Mother Board** GA-5AMMC

is in conformity with<br>(reference to the specification under which conformity is declared)<br>in accordance with 89/336 EEC-EMC Directive

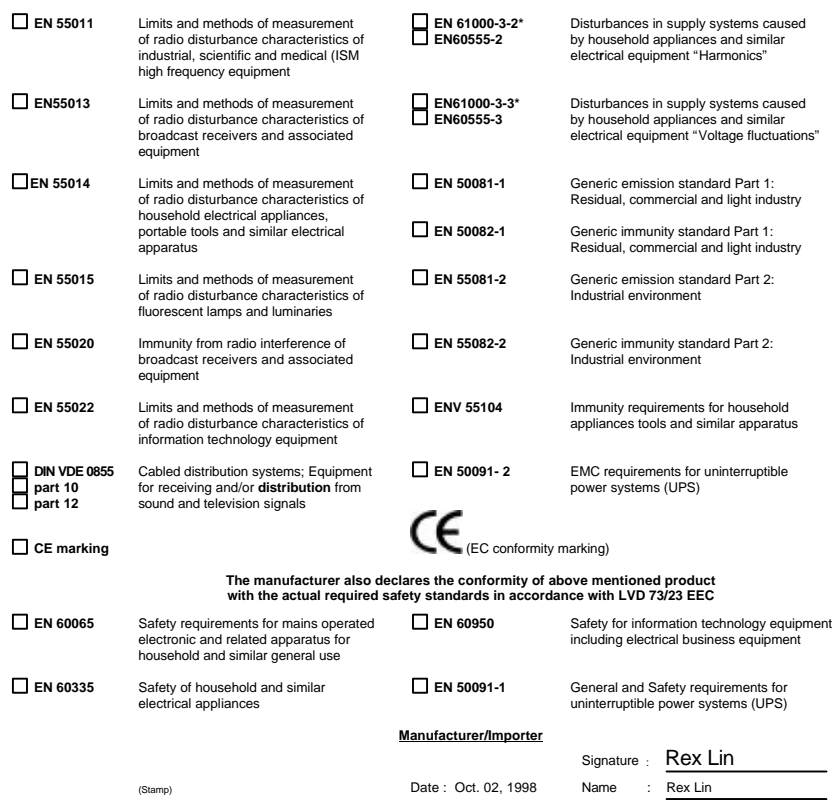